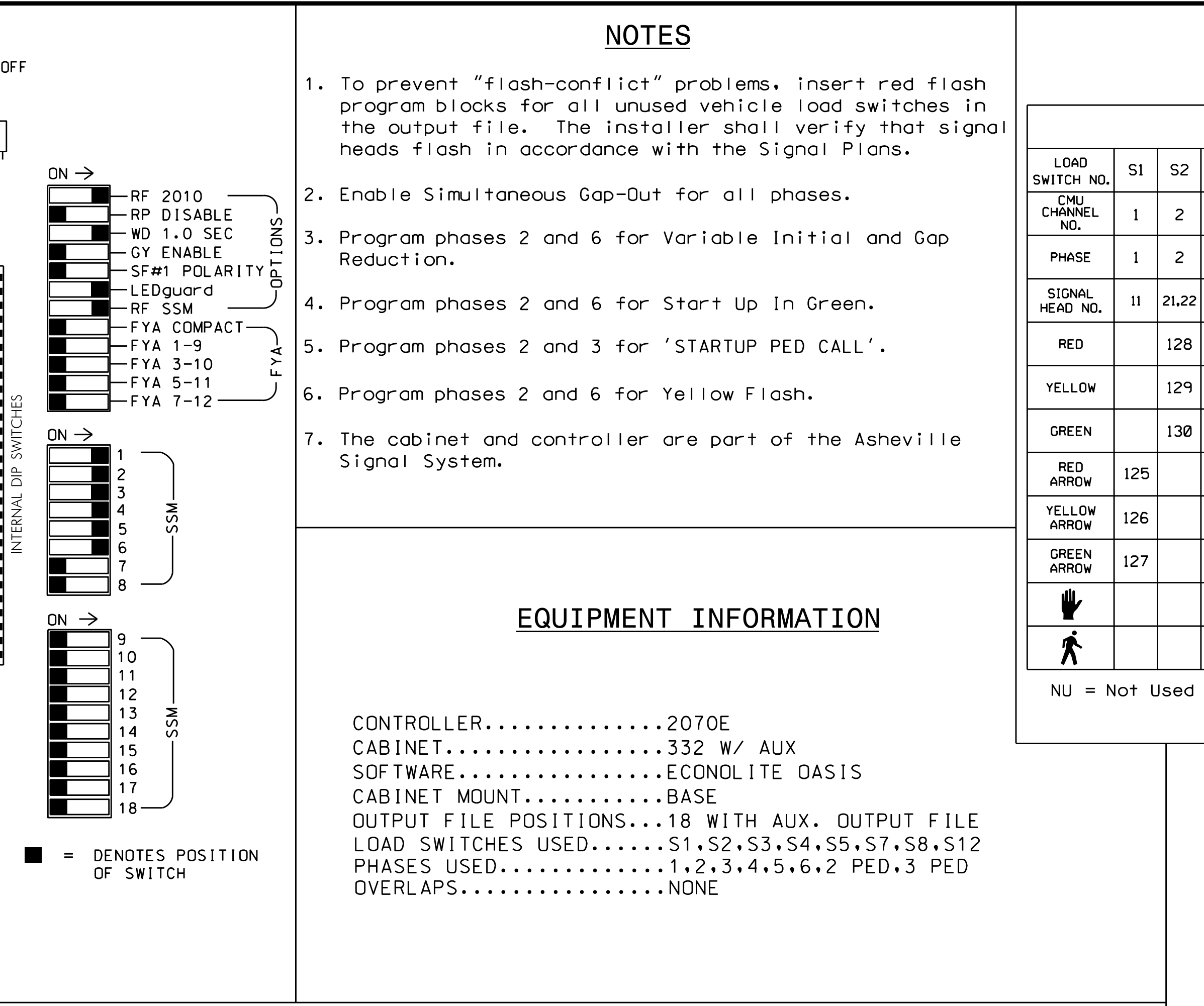

THIS ELECTRICAL DETAIL IS FOR THE SIGNAL DESIGN: 13-0584\_ DESIGNED: Jaouary 2016 SEALED: 9-22-16 REVISED: N/A\_\_\_\_\_\_

S:\ITS&SU\ITS Signals\Workgroups\Sig Man\Peterson\130584\_sm\_ele\_xxx.dgn CT-2016 08:41<br>IS&SU\*ITS Sig D4-OCT-2016 D4-OCT-2016

jtpeterson

- ASSIGNMENTS) 1. FROM MAIN MENU SELECT '7' (DETECTORS), THEN '2' (PEDESTRIAN DETECTOR
- 2. CYCLE TO PED DETECTOR #8 BY REPEATEDLY DEPRESSING '+' KEY
- 3. MODIFY PHASE ASSIGNED TO PED DETECTOR # 8 FROM PHASE 8 TO PHASE 3

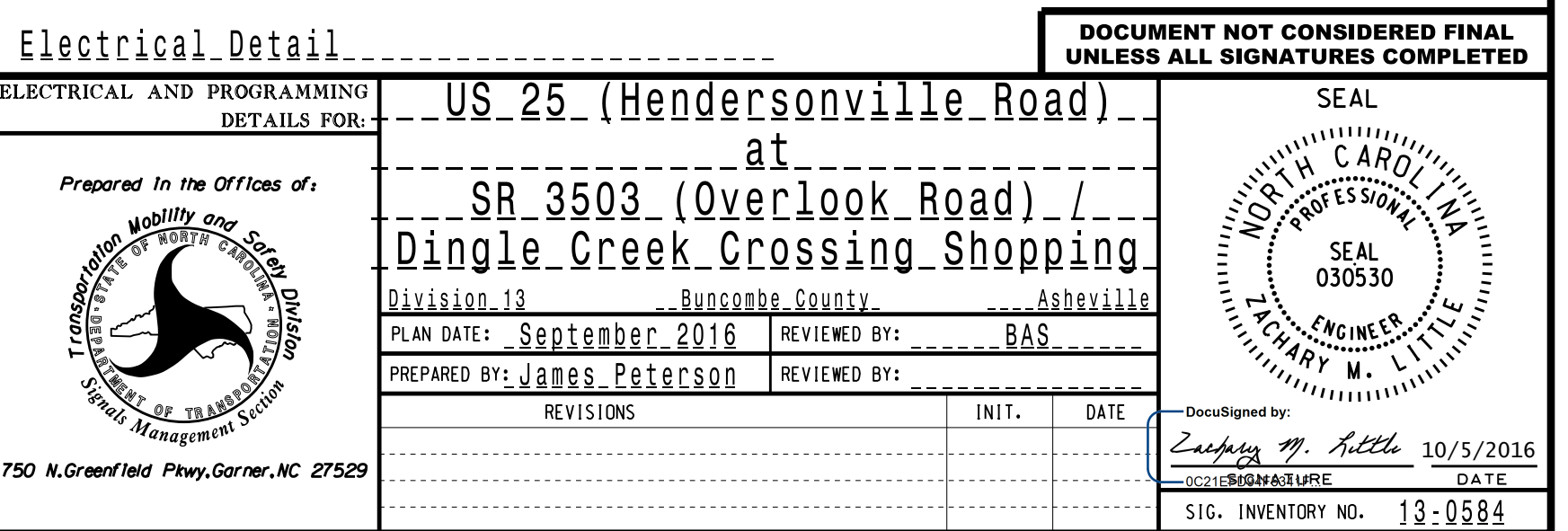

### INPUT FILE CONNECTION & PROGRAMMING CHART

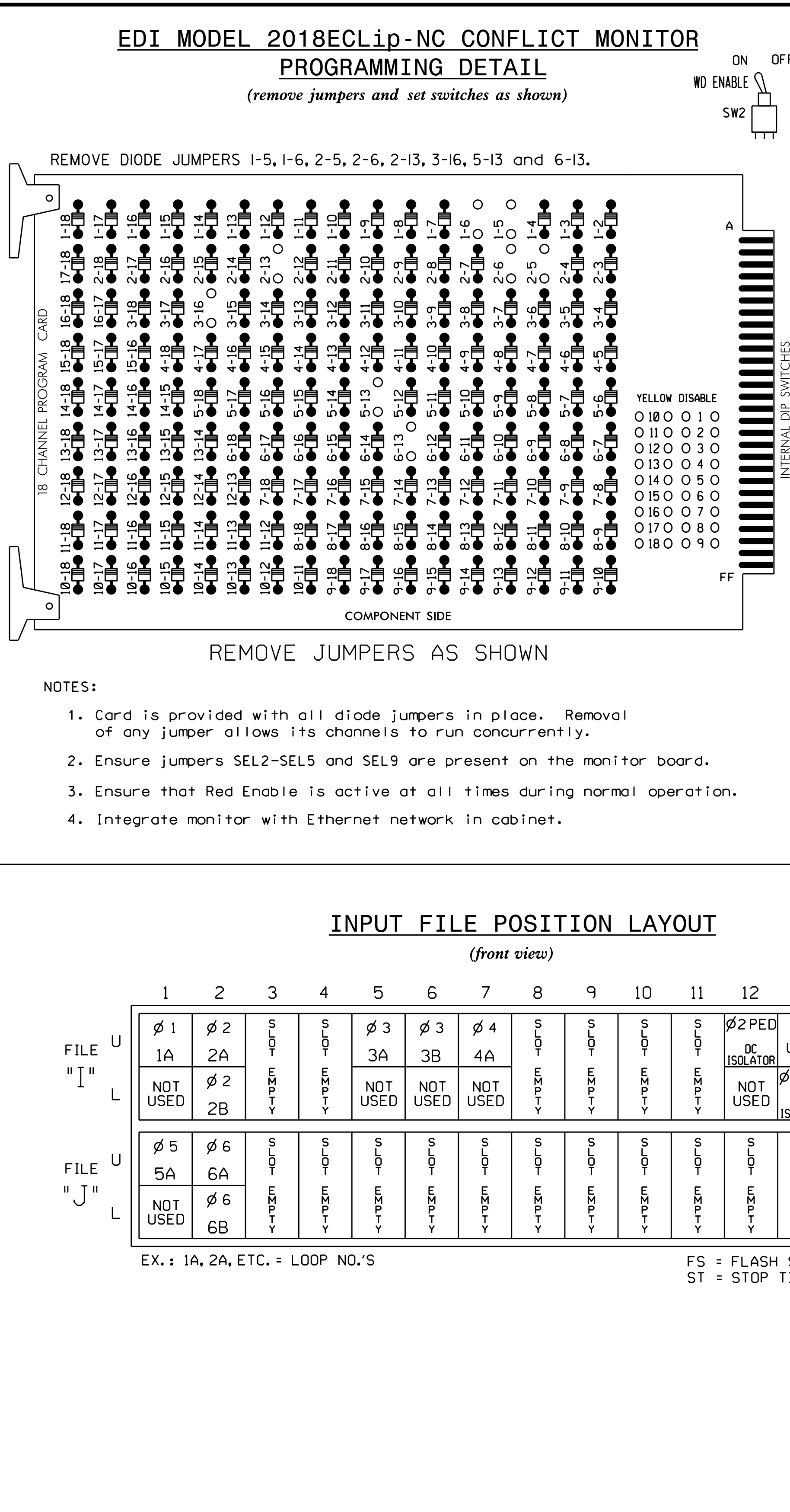

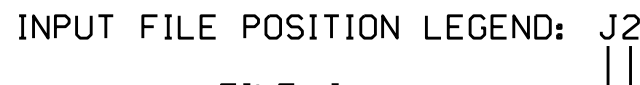

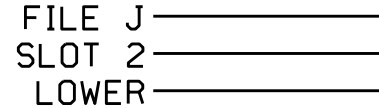

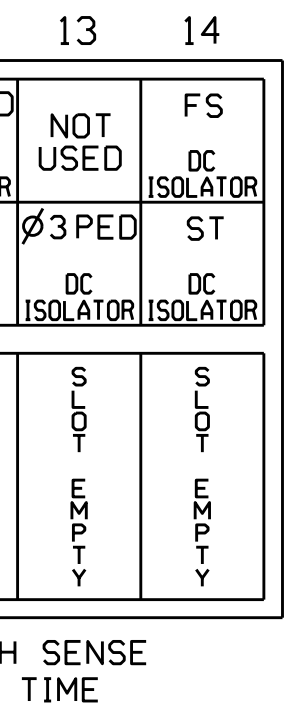

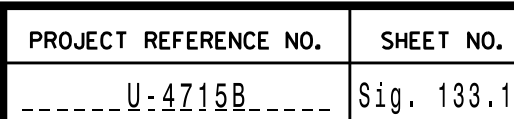

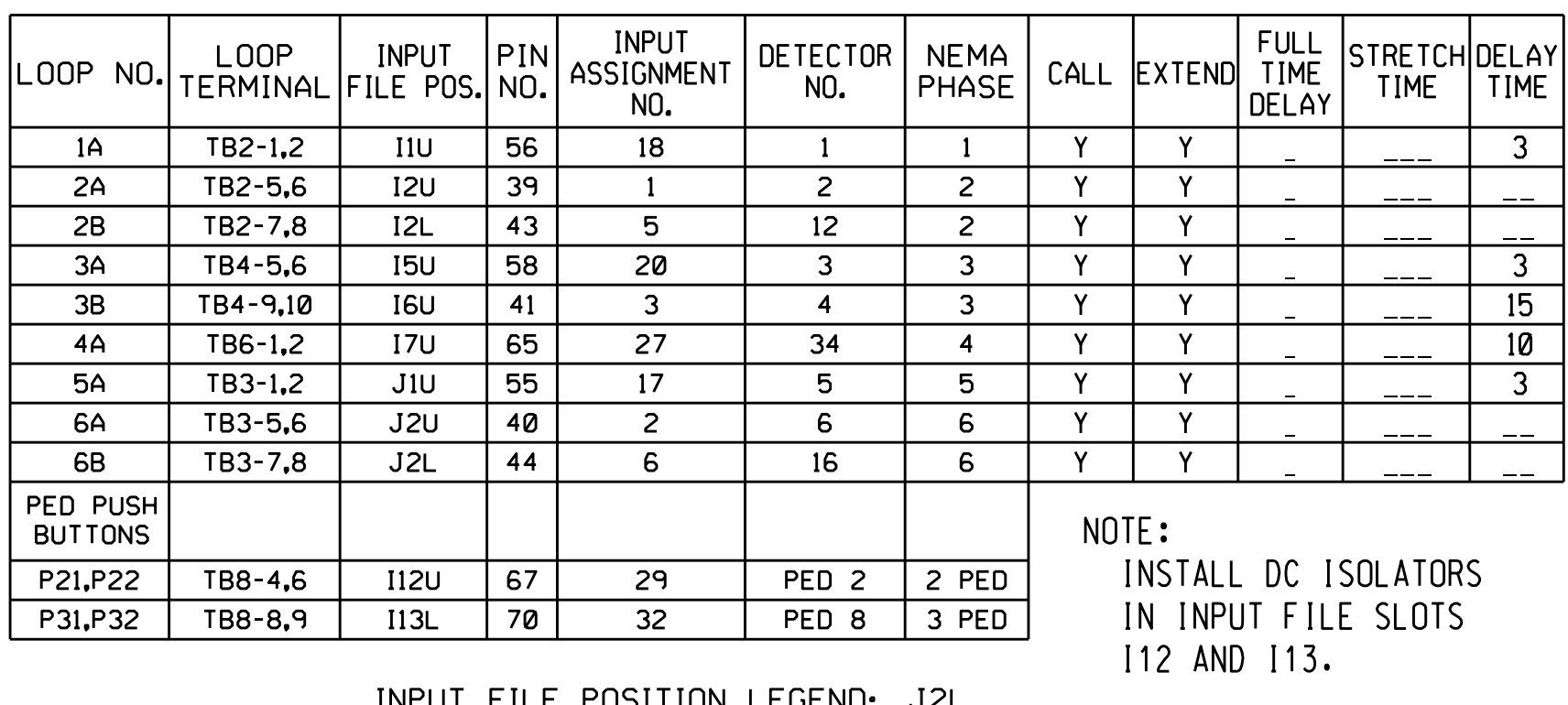

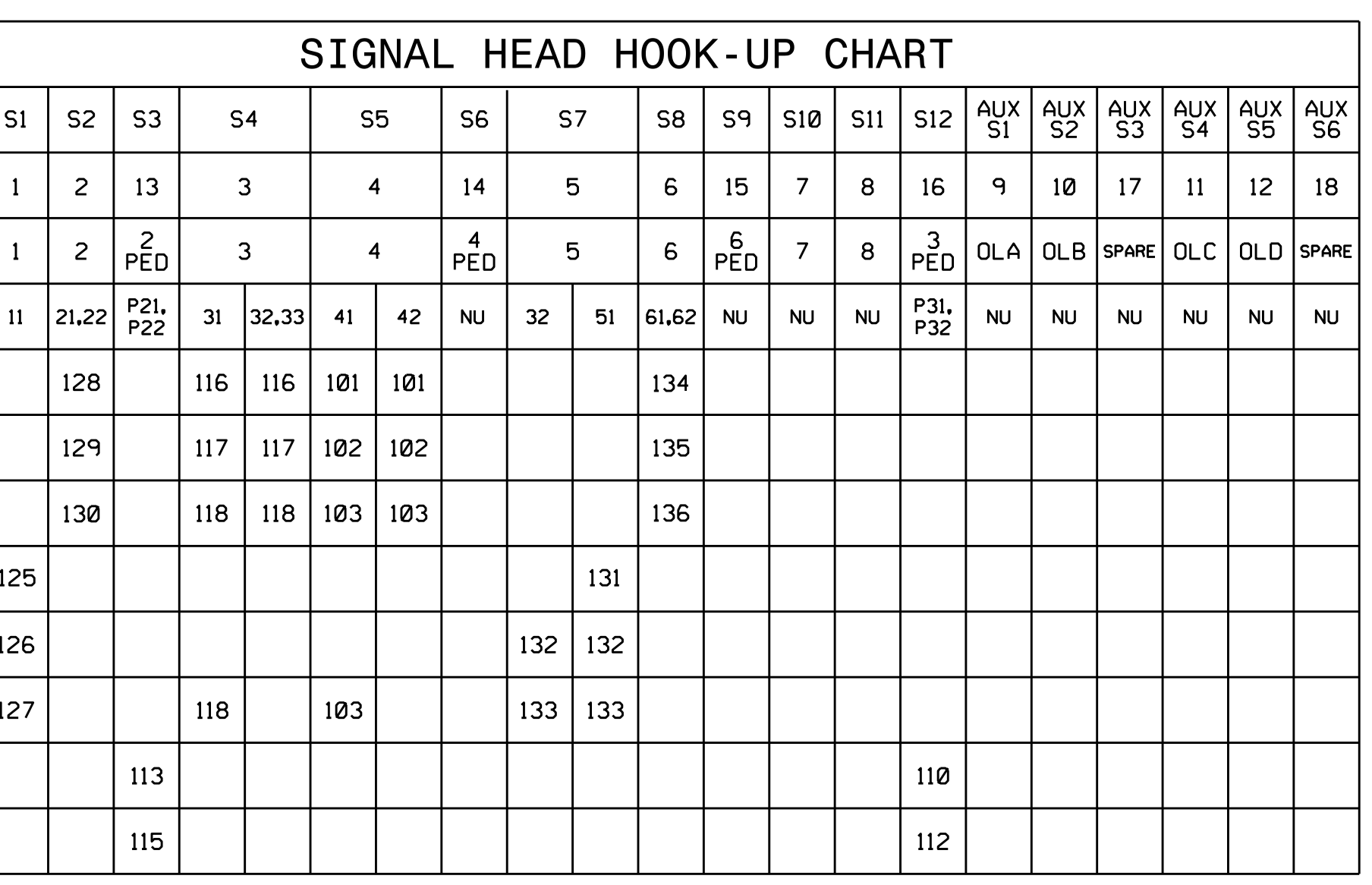

# COUNTDOWN PEDESTRIAN SIGNAL OPERATION

for instructions on selecting this feature. Ped Clearance Interval. Consult Ped Signal Module user's manual Countdown Ped Signals are required to display timing only during

#### CHANGING OUTPUT ASSIGNMENTS

PROGRAMMING COMPLETE

## PED <sup>3</sup> PROGRAMMING DETAI<sup>L</sup>

(program controller as shown below)

- 1. FROM MAIN MENU SELECT '6' (OUTPUTS), THEN '1' (OUTPUT ASSIGNMENTS)
- 2. ENTER 17 (PHASE 8 DW) FOR OUTPUT ASSIGNMENT #.
- 3. SCROLL DOWN TO 'PEDESTRIAN PHASE' AND ENTER 'Y' REGARDLESS OF DEFAULT PROGRAMMING!
- 4. ENTER '3' FOR 'SELECT PEDESTRIAN PHASE'. NO CHANGE NEEDED FOR 'SELECT COLOR'
- BUTTON ON KEYBOARD. 5. BACKUP TO 'OUTPUT ASSIGNMENTS AND SETTINGS MENU:' BY PRESSING THE 'ESC'
- 6. SELECT '1' (OUTPUT ASSIGNMENTS)
- 7. ENTER 18 (PHASE 8 W) FOR OUTPUT ASSIGNMENT #.
- 8. REPEAT STEPS # <sup>3</sup> AND # 4.

#### CHANGING INPUT ASSIGNMENTS